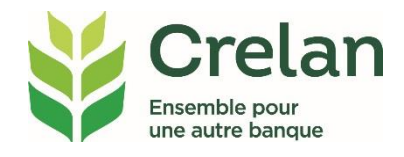

# **Traiter des fichiers de paiement à partir d'Excel dans myCrelan Pro**

# **Pourquoi ?**

**Signer à chaque fois séparément les paiements mensuels récurrents tels que les salaires prend beaucoup de temps. C'est pourquoi il est préférable de travailler avec des virements regroupés dans un fichier de paiement afin de pouvoir les signer en une fois. Surtout si un collaborateur ou comptable met ce fichier à votre disposition.** 

# **Quoi ?**

**À partir d'Excel, vous créez des fichiers CSV que vous pourrez lire dans myCrelan Pro.**

# **Comment ?**

**Dans un plan par étapes simple, vous lirez comment:** 

- **créer des fichiers de paiement dans un format XLS**
- **convertir ces fichiers au format CSV**
- **charger ces fichiers dans myCrelan Pro**

## **Créer des fichiers de paiement dans un format XLS**

Afin de pouvoir créer un fichier de paiement, vous devez disposer de Microsoft Excel. Suivez ensuite les étapes suivantes:

#### **Étape 1: utilisez le template Crelan**

Ce modèle est disponible sur https://www.crelan.be/fr/business/article/mycrelan-pro-mode-demploi

### **Étape 2: enregistrez ce document dans la liste des fichiers de votre choix**

#### **Étape 3: complétez le fichier de paiement**

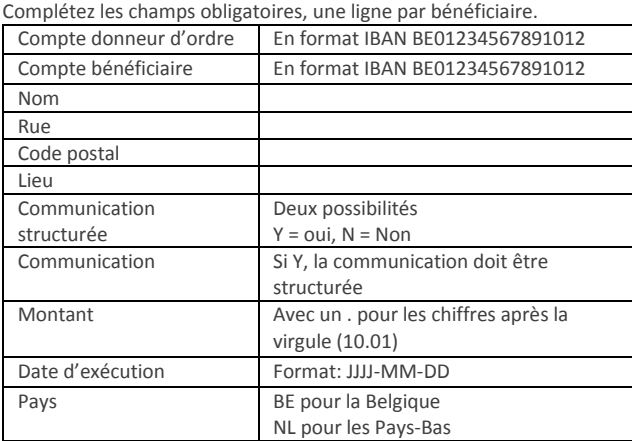

#### **Conseils pour une bonne exécution**

- remplissez uniquement les champs indiqués
- n'ajoutez pas d'autres champs
- prévoyez un maximum de 100 virements
- ne saisissez pas de virements non européens en EUR ou en devises étrangères.

#### **Étape 4: sauvegardez le fichier dans votre ordinateur**

Le fichier de paiement en format XLS a été créé.

## **Convertir les fichiers de paiement au format CSV**

**Étape 1: ouvrez, dans Excel, le fichier de paiement créé**

**Étape 2: sélectionnez Fichier/Sauvegarder** Une nouvelle fenêtre s'ouvrira

**Étape 3: sélectionnez, sous Type de fichier: CSV (séparateur: point-virgule)**

#### **Étape 4: cliquez sur Sauvegarder**

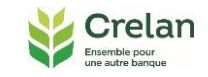

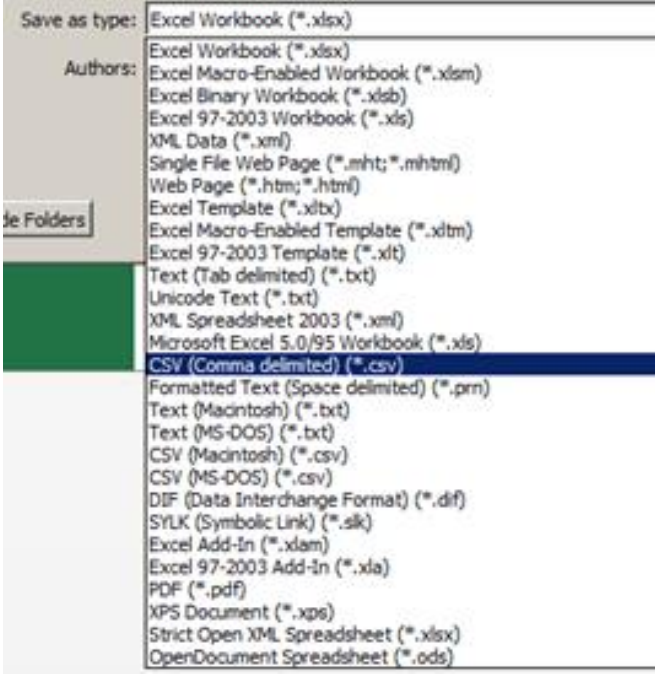

Une boîte de dialogue s'ouvrira pour vous demander si vous souhaitez continuer à utiliser ce format.

#### **Étape 5: sélectionnez Yes.**

#### **Étape 6: sélectionnez le menu Fichier et cliquez sur Fermer.**

Une nouvelle boîte de dialogue s'ouvrira pour vous demander si vous souhaitez sauvegarder les modifications.

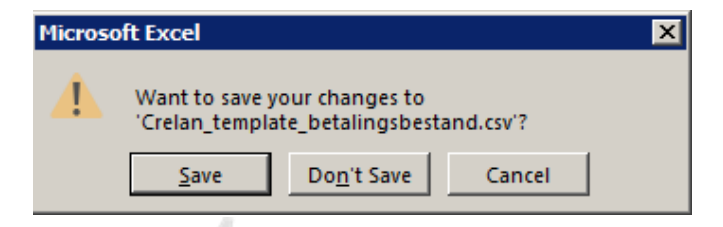

#### **Étape 7: cliquez sur Save.**

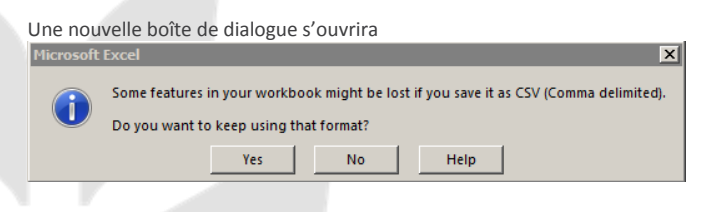

## **Étape 8: sélectionnez Yes**

Le fichier CSV est enregistré.

# **Télécharger les fichiers de paiement dans myCrelan Pro**

**Étape 1: ouvrez une session dans myCrelan Pro**

**Étape 2: allez vers le menu Payer**

**Étape 3: sélectionnez Fichiers de paiements – Charger**

**Étape 4: sélectionnez, dans la liste des fichiers, le fichier de paiement que vous voulez exécuter**

**Étape 5: cliquez sur Charger** Le fichier a été chargé avec succès

**Étape 6: sélectionnez, en haut à gauche, sur Aperçu fichiers de paiement**

**Étape 7: indiquez le(s) fichier(s) de paiement que vous voulez signer et confirmer au moyen du digipass.**